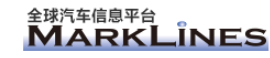

## MarkLines 全球汽车信息平台 个人 ID 注册指南手册 (会员企业专用)

麦柯莱依斯信息咨询(上海)有限公司 MarkLines (Shanghai) Co., Ltd. 上海市黄浦区南京东路 300 号恒基名人大厦 805 室 邮编:200001 Unit 805, Henderson Metropolitan, No.300 East Nanjing Rd, Huangpu District, Shanghai, 200001 Tel: 86 21 6212 6562 E-mail:infoshanghai@marklines.com URL: [www.marklines.com/cn/](http://www.marklines.com/cn/)

金球汽车信息平台<br>MARKLINES MarkLines全球汽车信息平台

## 1. 前言

本手册对从会员企业的个人 ID 注册到登录本公司网站的各个步骤作详细说明。 注册「个人 ID」必须事先申请取得「公司帐号」及「公司密码」。

会员企业的「公司帐号」及「公司密码」由贵公司的相关部门人员保管, 请咨询贵公司相关人员。

ID 一览

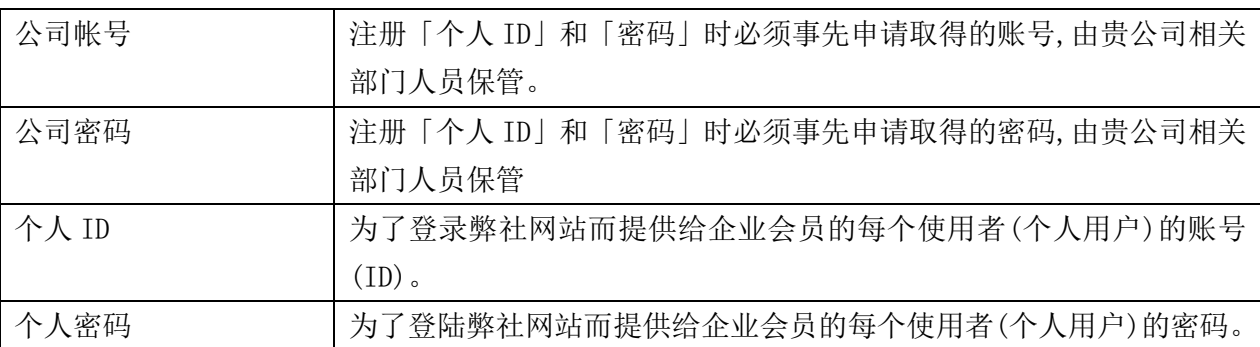

※如果您不知道贵公司的相关部门保管人员情况, 请通过以下联系方式垂询弊社客服中心。 TEL: +86-21-6212-6562 E-Mail: [infoshanghai@marklines.com](mailto:infoshanghai@marklines.com)

MarkLines全球汽车信息平台

- 2. 个人 ID 注册步骤
	- ① 请点击全球汽车产业平台 MarkLines 全球汽车信息平台([www.marklines.com/cn/](http://www.marklines.com/cn/)) 首页上方的「申请个人 ID」。

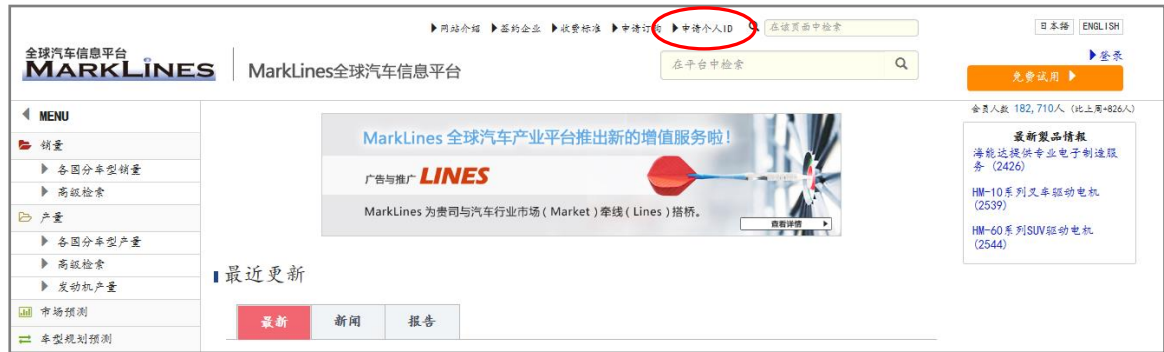

② 画面转至「个人 ID 注册」页面,请点击「注册」。

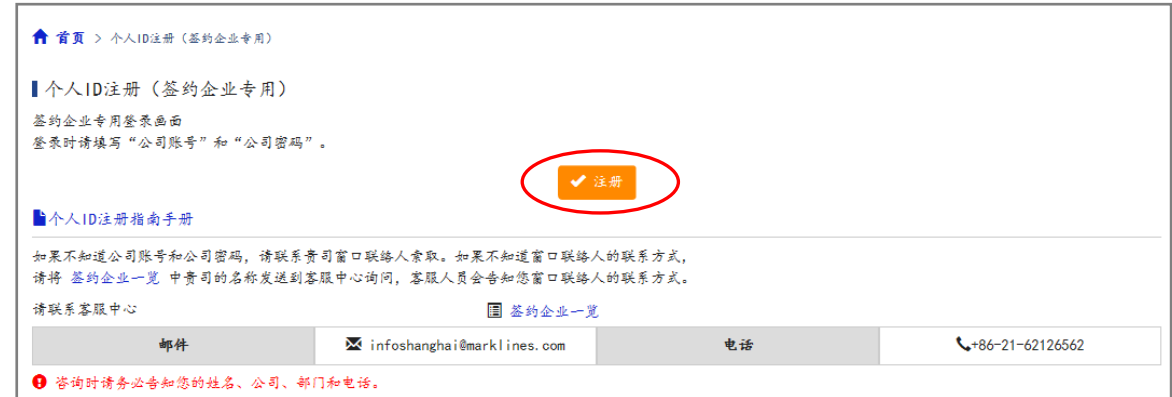

③ 请输入公司账号和公司密码,点击「OK」。 ※ 输入时,请注意区分「大/小写」、「全角/半角」。

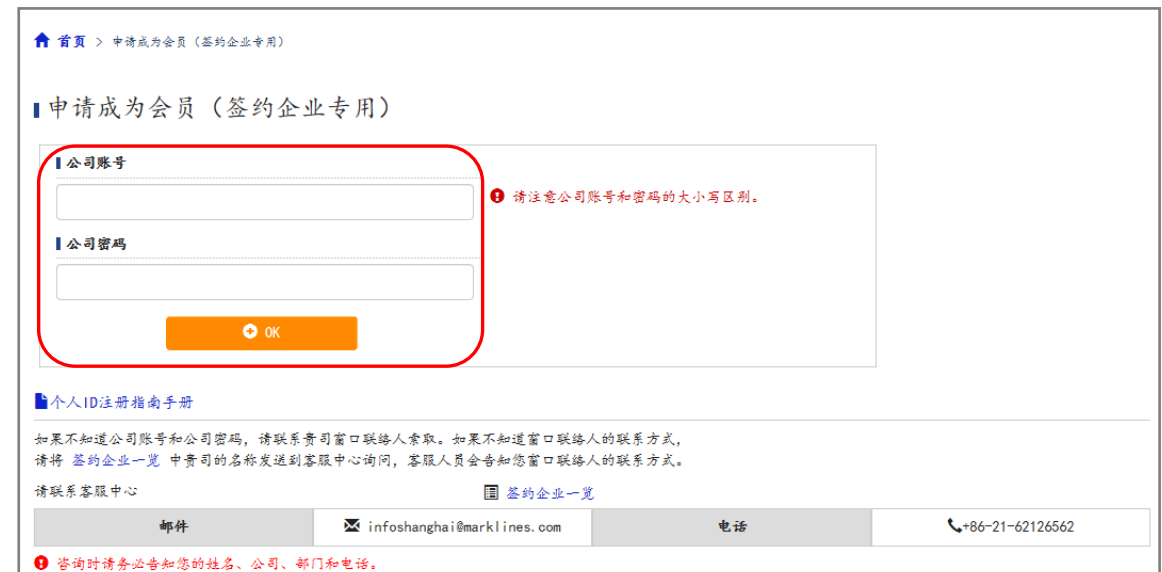

<sup>全球汽车信息平台</sup><br>MARKLINES MarkLines全球汽车信息平台

④ 画面转至「个人 ID 注册」页面, 请完整填写注册信息,勾选「同意注册协议」,然后点击「下 一步」。※请输入公司的地址、电话、电子邮箱地址。

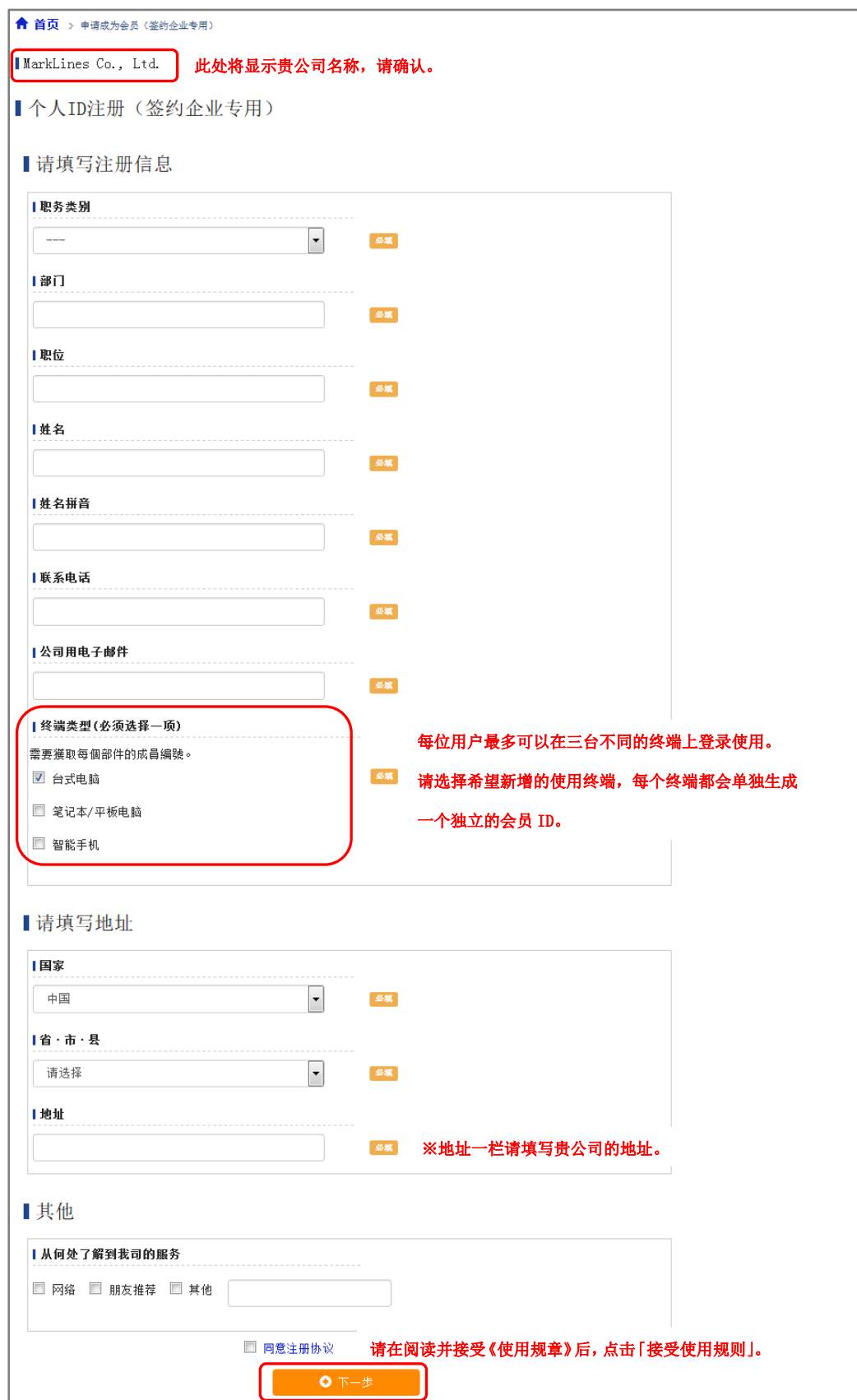

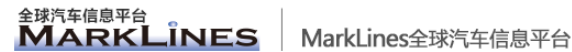

⑤ 画面转至确认页面,请确认注册信息是否有误。如果需要修改,请点击「返回」回到上一页进行 修改。如果确认无误,请点击「提交」,完成注册。

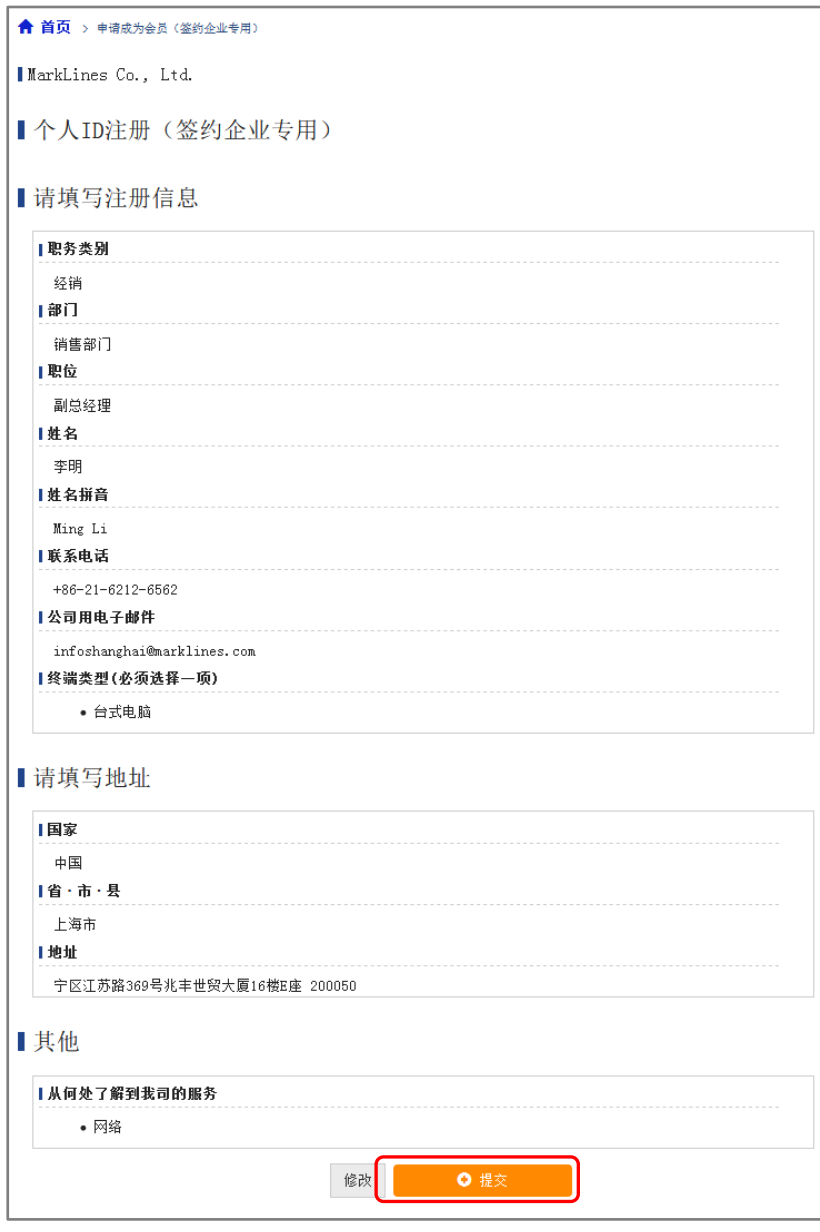

⑥ 如果画面转至如下页面,表示您的注册已经完成。

「个人 ID」和「个人密码」将即时发送至您注册时输入的电子邮件地址。 收到后,请根据邮件提示的步骤登录平台。

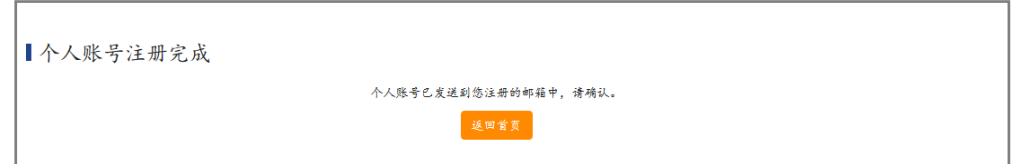

※在您使用的电脑上首次登录后,ID 将自动与电脑绑定,并保持自动登录状态,以后就不需要重 新输入「个人 ID」和「个人密码」了。

金球汽车信息平台<br>MARKL **L**INES

3. 常见问题

常见问题及其解决方法敬请参考以下链接。 出错时,请务必参考。 https://www.marklines.com/cn/setting

仍无法解决您的问题,或有其他疑问, 欢迎随时联系客服中心咨询。 TEL: +86-21-6212-6562 E-Mail: infoshanghai@marklines.com